## AJEQ2020 年大会参加の手順

- 1. 参加事前登録
	- 大会登録用のサイト ([https://us02web.zoom.us/meeting/register/tZApcuChrj8uGNYSAFZh9ei8uZiP](https://us02web.zoom.us/meeting/register/tZApcuChrj8uGNYSAFZh9ei8uZiP1mI-UOQ2) [1mI-UOQ2](https://us02web.zoom.us/meeting/register/tZApcuChrj8uGNYSAFZh9ei8uZiP1mI-UOQ2))にアクセスし、大会への事前登録を行ってください。本名での登録 をお願いします。参加登録はあとでキャンセルすることも可能です。登録後、ミ ーティング参加に関する情報の確認メールが届きます。
	- ZOOM のソフトウェアをインストールされていない方は、以下のサイトから自 分にあった ZOOM ソフトウェアをダウンロードし、インストールしておいてく ださい。[https://zoom.us/download#client\\_4meeting](https://zoom.us/download#client_4meeting)
- 2. 大会当日の手順
	- ⚫ ミーティングの確認メールにメールにあるリンクをクリックしてください。 ZOOM のソフトウェアが立ち上がり、ミーティングルームにアクセスできます。 ミーティングルームは10/3(土)、4(日)の12:45 から入室できるようになって います。
	- ⚫ ZOOM を立ち上げましたら、以下のように音声がミュート、ビデオがオフになっ ていることを確認してください。もしなっていない場合は、オフにしておいてくだ さい。

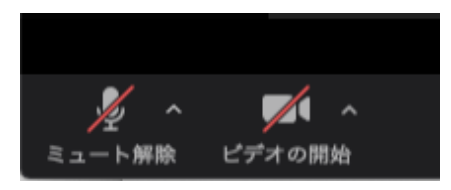

⚫ 「ビデオの開始」のアイコンの^をクリックして、「ビデオの設定」を選んでください。

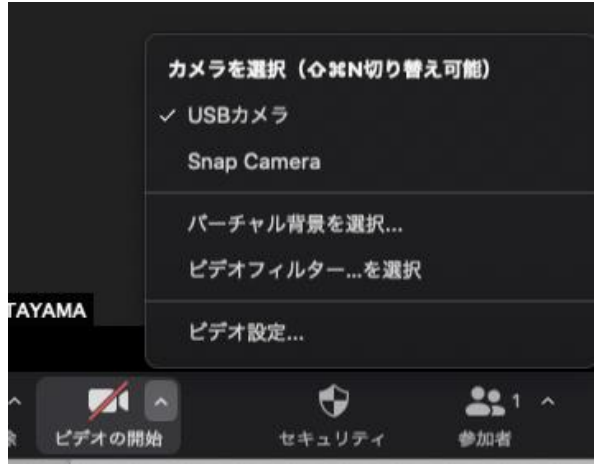

- 「ビデオなしの参加者を非表示」を選んでください。
	- √ ビデオに常に参加者名を表示
	- □ ミーティングの参加の際にマイビデオをオフにします
	- √ ビデオミーティングの参加時に常にビデオプレビューダイアログを表示
	- √ ビデオなしの参加者を非表示
	- √ 話しているときにマイビデオにスポットライトを当てます
- 対談・講演中の質問や問い合わせは「チャット」でお願いします。
- 対談・講演終了後の質疑応答は、「ミュート」を解除、「ビデオを開始して、音声で直接 行ってもけっこうです。
- ZOOM の会議室にうまく入れない場合は、ajeq\_ca@yahoo.co.jp にお問い合わせくださ  $V_{\rm~0}$